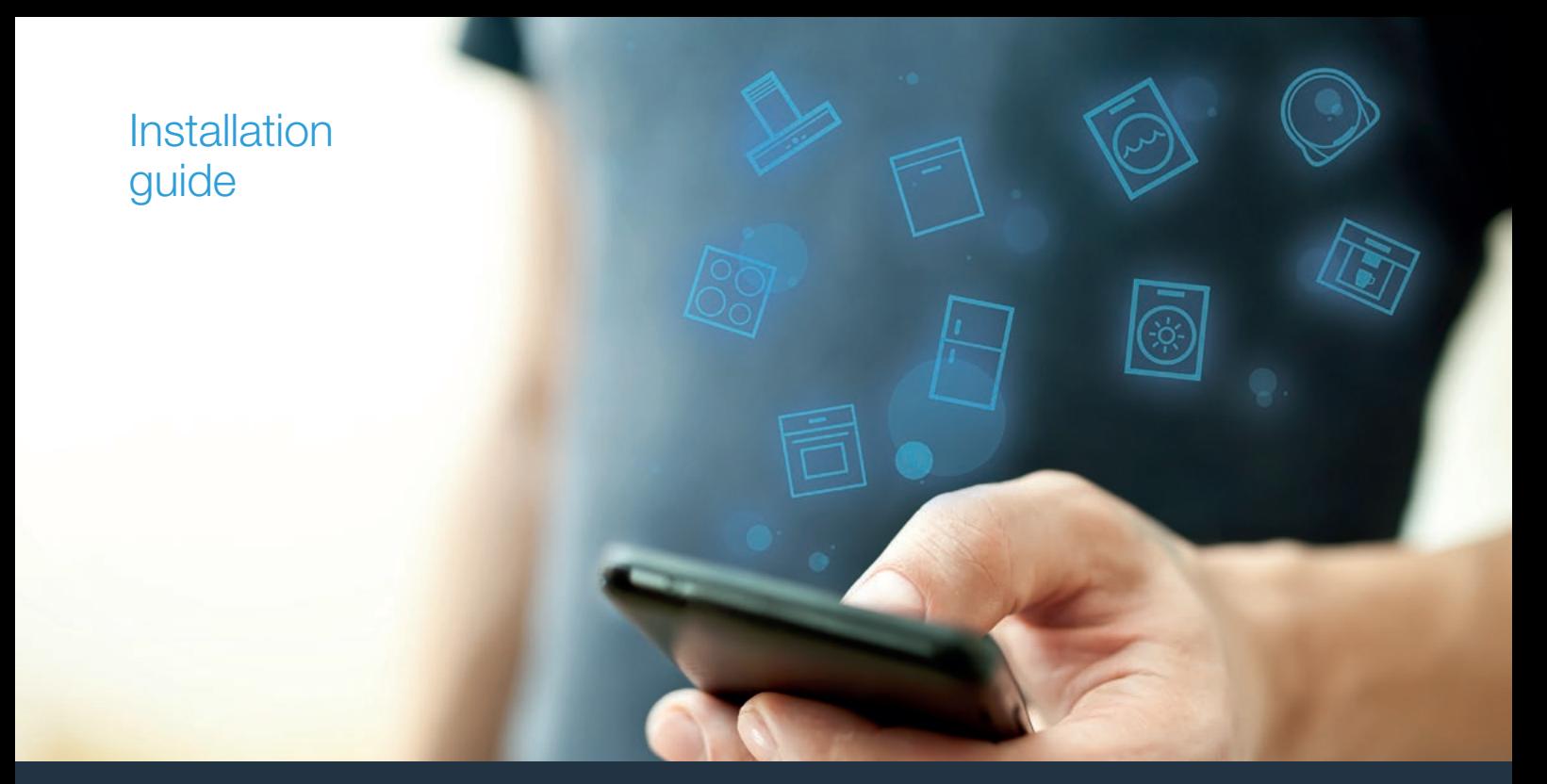

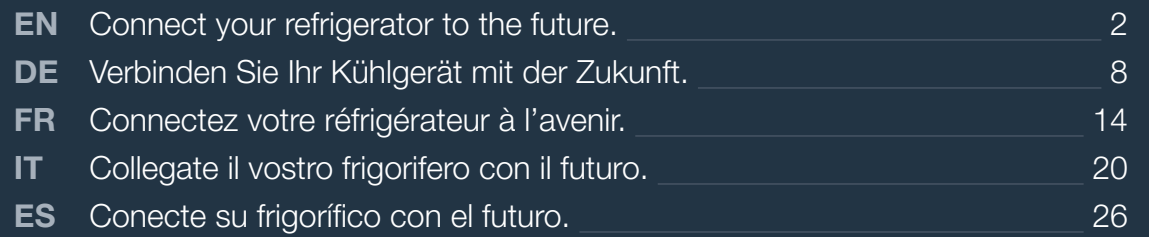

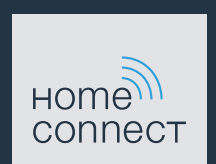

# Welcome to the connected home!

Congratulations on your new smart appliance with Home Connect, designed to simplify your life and make it more enjoyable.\*

Home Connect helps you to manage your home appliances with ease and comfort, providing a variety of functions beyond simple remote control.

The Home Connect app gives you important and useful information about your home appliance, allowing you to customize and trigger certain functionalities and actions. Furthermore, the app offers support on how to properly maintain your home appliance and also inspires with a variety of recipes. Explore our ecosystem of partners and gain even more functionalities and services.

Home Connect opens up a world of possibilities exceeding your expectations of a home appliance.

\* The availability of the Home Connect function depends on the availability of Home Connect services in your country. Home Connect services are not available in every country. You can find more information on this at www.home-connect.com

# **Explore:** With the Home Connect app you can...

# Manage your appliance

In the app's appliance section you have an overview of your connected home appliances, offering a variety of functions beyond simple remote control. Monitor the home appliance's progress, change or pause programs, change settings, trigger actions, and receive notifications.

# **Be inspired**

The recipe section provides a variety of inspiring recipes, tips and videos, that will make cooking and baking even more enjoyable.

# Get support

The service section gives helpful information on how to maintain and operate your home appliance properly.

# Discover even more benefits

We are constantly expanding our ecosystems of partners. Please refer to www.home-connect.com for an overview of all partners.

# **Let's get started!** What you need:

- **1 |** Your refrigerator must be installed properly and turned on.
- **2 |** A smartphone or tablet equipped with a current version of iOS or Android operating system.
- **3** | Your refrigerator within the Wi-Fi signal of your home network.
- **4 |** The name of your WLAN home network (Wi-Fi) (SSID) and its password (key).
- **5** | This installation quide.

### Important information:

Data security: Home Connect values customer data, ensuring the transfer of data is encrypted. Home Connect utilizes a variety of security measures, which are periodically reviewed. For further information visit www.home-connect.com

Appliance safety: To ensure safe operation of your appliance with Home Connect functionality, please consult the safety information in the appliance instruction manual.

# **Step 1: Download the Home Connect** app and create a user account

- **1 |** Open the App Store (Apple devices) or Google Play Store (Android devices) on your smartphone or tablet.
- **2 |** Search for the "Home Connect" app in the store's search and install it.

Home Connect app: **Home** 

- **3** | Open the app and register to create a Home Connect user account.
- **4 |** Write down your Home Connect account credentials (user account and password), you will need them later.
- $\triangledown$  The app will quide you through the steps of adding your appliance to Home Connect. It will refer to this guide only when needed.

# **Step 2: Connect refrigerator to the home** network

- **1 |** Your refrigerator is already connected to the power supply and switched on.
- **2 |** Open the Home Connect app to add your refrigerator. Select "Add appliance.
- **3** | Follow the instructions in the app and only refer to these instructions if the app tells you to.

#### Note:

We are continually looking at ways to improve the Home Connect app. This can result in differences in the connection steps. Please follow the instructions for the latest version of your Home Connect app, which will guide you through the connection process.

**Step 2.1:** Connect your refrigerator to your WLAN home network (Wi-Fi) with **WPS** 

**Please enter step 2.1 only when prompted to by the app. The following steps describe operations at the home appliance itself.**

- **1 |** Open the **"Home Connect"** menu on your refrigerator.
- **2** | In the "Connect to the network" submenu, select **"Automatic (recommended)"** and follow the instructions on the control panel.

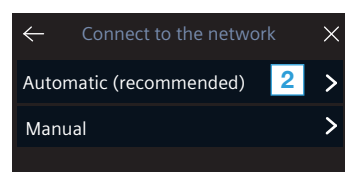

- **3** Activate the WPS function on your home network router within the next 2 Minuten minutes
- DIf the connection is successful, **"Successful connection"** appears on the control panel.
- **4** | Follow the instructions in the app.

#### Information:

If the connection could not be established within 2 minutes, make sure your refrigerator is within the range of your WLAN home network (Wi-Fi).

For some appliances the WPS mode is also called "automatic mode".

# **Step 2.2: Connect your refrigerator to** your WLAN home network (Wi-Fi) stepby-step

**Please enter step 2.2 only when prompted to by the app. The following steps describe operations at the home appliance itself.**

- **1 |** Open the **"Home Connect"** menu on your refrigerator.
- **2** | In the "Connect to the network" submenu, select **"Manual"** and follow the instructions on the control panel.

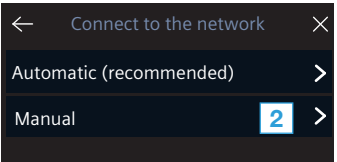

 $\vee$  The home appliance will open a temporary Home Connect Wi-Fi network with the password "HomeConnect" for 5 minutes.

Using this temporary Wi-Fi network, the app will transmit the name (SSID) and the password of your WLAN home network (Wi-Fi) to the refrigerator, thereby enabling it to connect to your WLAN home network (Wi-Fi).

DIf the connection is successful, **"Successful connection"** appears on the control panel.

**3** | Follow the instructions in the app.

#### Information:

For some appliances the step-by-step mode is also called "SAP mode" or "manual mode".

If the step-by-step mode does not work please check:

- Your appliance is in the range of the WLAN home network (Wi-Fi).
- Your smartphone/tablet is connected to your WLAN home network (Wi-Fi).
- Your smartphone/tablet and appliance are connected to the same WLAN home network

# **Step 3: Connect your refrigerator to the** Home Connect app

**Please enter step 3 only when prompted to by the app. The following steps describe operations at the home appliance itself.**

- **1 |** Open the **"Home Connect"** menu on your refrigerator.
- **2 |** Open the **"App connection"** menu option.

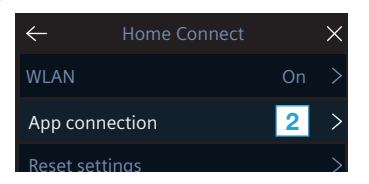

- **3** | Follow the instructions in the app.
- DIf the connection is successful, **"Successful connection"** appears on the control panel.

#### Information:

If the connection could not be established make sure your smartphone/tablet is within range of your WLAN home network (Wi-Fi).

# Willkommen im vernetzten Zuhause!

Herzlichen Glückwunsch zu Ihrem neuen intelligenten Hausgerät und zu einem gänzlich neuen Alltagsgefühl mit Home Connect.\*

Mit Home Connect steuern Sie Ihre Hausgeräte ganz einfach: von der Waschmaschine über den Ofen bis hin zur Kaffeemaschine oder dem Staubsauger.

Über die Home Connect App haben Sie jederzeit Zugriff auf wichtige und nützliche Informationen rund um Ihr Hausgerät. So können Sie die Funktionen Ihres Hausgerätes steuern und Ihren individuellen Bedürfnissen anpassen. Zudem unterstützt Sie die App in der optimalen Wartung Ihres Hausgerätes und bietet Inspiration durch vielfältige Kochrezepte. Entdecken Sie zudem das Home Connect Ökosystem, dessen Partner Ihnen noch mehr Funktionalitäten und Services bieten.

Home Connect eröffnet zahlreiche Möglichkeiten, die Sie von einem Hausgerät nicht erwarten.

\* Die Verfügbarkeit der Home Connect Funktion ist abhängig von der Verfügbarkeit der Home Connect Dienste in Ihrem Land. Die Home Connect Dienste sind nicht in jedem Land verfügbar. Weitere Informationen hierzu finden Sie unter www.home-connect.com

# **Entdecken** Sie die Möglichkeiten von Home Connect

### Verwalten Sie Ihr Hausgerät

In der Geräteübersicht der App finden Sie alle Ihre verbundenen Hausgeräte und haben Zugriff auf wichtige und nützliche Informationen. So können Sie zum Beispiel die Funktionen Ihres Hausgerätes steuern und Ihren individuellen Bedürfnissen anpassen.

# Lassen Sie sich inspirieren

Der Rezeptbereich bietet eine Vielzahl an inspirierenden Rezepten, Tipps und Videos, die das Kochen und Backen zu einem noch schöneren Erlebnis machen.

# Hilfe und Unterstützung

Der Servicebereich bietet hilfreiche Informationen zur richtigen Wartung und Bedienung Ihres Hausgerätes.

# Noch mehr Vorteile

Unser Partnernetzwerk wächst stetig. Eine Übersicht aller Partner finden Sie unter www.home-connect.com.

# **Los geht's!** Was Sie benötigen:

- **1 |** Ihr mit dem Stromnetz verbundenes und eingeschaltetes Kühlgerät.
- **2 |** Ein Smartphone oder Tablet mit einer aktuellen Version des iOS oder Android Betriebssystems.
- **3 |** Ihr Kühlgerät in Reichweite des WLAN-Signals Ihres Heimnetzwerks.
- **4 |** Den Namen (SSID) und das Passwort (Key) Ihres WLAN-Heimnetzwerks (Wi-Fi).
- **5** | Diese Installationsanleitung.

### Wichtige Information:

Datensicherheit: Datensicherheit hat für Home Connect höchste Priorität. Der Austausch von Daten erfolgt stets verschlüsselt. Home Connect setzt Sicherheitsvorkehrung ein, die regelmäßig geprüft und aktualisiert werden. Mehr dazu unter www.home-connect.com.

Gerätesicherheit: Zum sicheren Betrieb Ihres Hausgeräts mit Home Connect Funktion berücksichtigen Sie bitte die Sicherheitshinweise in der Geräte-Gebrauchsanleitung.

10 **DE**

# **Schritt 1: Home Connect App** herunterladen und Benutzerkonto anlegen

- **1 |** Öffnen Sie den App Store (Apple Geräte) oder Google Play Store (Android Geräte) auf Ihrem Smartphone oder Tablet.
- 2 | Suchen Sie im Store nach "Home Connect" und installieren Sie die App.

Home Connect App: **Home**<sup>111</sup>

- **3 |** Öffnen Sie die App und registrieren Sie sich, um ein Home Connect Benutzerkonto zu erstellen.
- **4 |** Notieren Sie sich die Home Connect Zugangsdaten (Benutzerkonto und Passwort) – Sie werden diese später benötigen.
- $\triangleright$  Die App führt Sie durch die notwendigen Schritte, um Ihr Hausgerät mit Home Connect zu verbinden. Die App verweist auf diese Anleitung, wenn nötig.

# **Schritt 2:** Kühlgerät mit dem Heimnetzwerk verbinden

- **1 |** Ihr Kühlgerät ist bereits mit dem Stromnetz verbunden und eingeschaltet.
- **2 |** Öffnen Sie die Home Connect App, um Ihr Kühlgerät hinzuzufügen. Wählen Sie "Gerät hinzufügen".
- **3 |** Folgen Sie den Anweisungen in der App und beziehen Sie sich nur auf diese Anleitung, wenn Sie die App dazu auffordert.

#### Hinweis:

Wir arbeiten laufend an der Verbesserung der Home Connect App. Dies kann zu Unterschieden bei den Verbindungsschritten führen. Bitte halten Sie sich an die Anweisungen der neuesten Version Ihrer Home Connect App. Sie führt Sie durch den Verbindungsprozess.

# **Schritt 2.1:** Kühlgerät mit dem WLAN-Heimnetzwerk (Wi-Fi) verbinden mit WPS

**Folgen Sie den Anweisungen in Schritt 2.1 nur, wenn Sie die App dazu auffordert. Die folgenden Schritte beschreiben die Bedienung am Hausgerät.**

- **1 |** Öffnen Sie am Kühlgerät das Menü **"Home Connect"**.
- **2 |** Wählen Sie im Untermenü **"Mit Netzwerk verbinden"** die Option **"Automatisch (empfohlen)"** und folgen Sie den Anweisungen auf dem Bedienfeld.

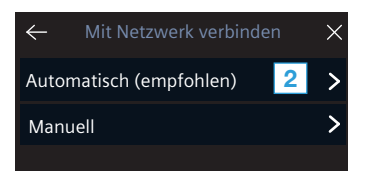

- **3 |** Aktivieren Sie innerhalb der nächsten 2 Minuten die WPS-Funktion an Ihrem Heimnetzwerk-Router
- Bei erfolgreicher Verbindung erscheint auf dem Bedienfeld **"Verbinden erfolgreich"**.
- **4 |** Folgen Sie den Anweisungen in der App.

#### Hinweis:

Wenn die Verbindung nicht innerhalb von 2 Minuten hergestellt werden konnte, stellen Sie sicher, dass sich Ihr Kühlgerät in Reichweite Ihres WLAN-Heimnetzwerks (Wi-Fi) befindet.

Bei einigen Hausgeräten wird der WPS-Modus auch "Automatische Anmeldung" genannt.

# **Schritt 2.2:** Kühlgerät Schritt für Schritt mit dem WLAN-Heimnetzwerk (Wi-Fi) verbinden

**Folgen Sie den Anweisungen in Schritt 2.2 nur, wenn Sie die App dazu auffordert. Die folgenden Schritte beschreiben die Bedienung am Hausgerät.**

- **1 |** Öffnen Sie am Kühlgerät das Menü **"Home Connect"**.
- **2 |** Wählen Sie im Untermenü **"Mit Netzwerk verbinden"** die Option **"Manuell"** und folgen Sie den Anweisungen auf dem **Bedienfeld**

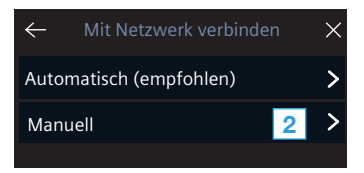

Das Hausgerät öffnet für 5 Minuten ein temporäres WLAN-Netzwerk "HomeConnect" mit dem Passwort "HomeConnect".

Die App übermittelt über dieses temporäre WLAN-Netzwerk den Namen (SSID) und das Passwort Ihres WLAN-Heimnetzwerks (Wi-Fi) an das Hausgerät und ermöglicht dem Hausgerät so, sich mit dem WLAN-Heimnetzwerk (Wi-Fi) zu verbinden.

Bei erfolgreicher Verbindung erscheint auf dem Bedienfeld **"Verbinden erfolgreich"**.

**3 |** Folgen Sie den Anweisungen in der App.

#### Hinweis:

Bei einigen Hausgeräten wird der Schritt-für-Schritt-Modus auch "SAP-Modus" oder "Manuelle Anmeldung" genannt.

Wenn der Schritt-für-Schritt-Modus nicht funktioniert, überprüfen Sie:

- Ihr Hausgerät befindet sich in Reichweite des WLAN-Heimnetzwerks (Wi-Fi).
- Ihr Smartphone/Tablet ist mit dem WLAN-Heimnetzwerk (Wi-Fi) verbunden.
- Ihr Smartphone/Tablet und das Hausgerät sind mit dem gleichen WLAN-Heimnetzwerk (Wi-Fi) verbunden.

# **Schritt 3:** Kühlgerät mit der Home Connect App verbinden

**Folgen Sie den Anweisungen in Schritt 3 nur, wenn Sie die App dazu auffordert. Die folgenden Schritte beschreiben die Bedienung am Hausgerät.**

- **1 |** Öffnen Sie am Kühlgerät das Menü **"Home Connect"**.
- **2 |** Wählen Sie den Menüpunkt **"App-Verbindung"**.

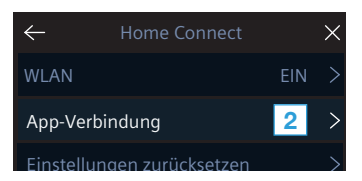

- **3 |** Folgen Sie den Anweisungen in der App.
- $\blacktriangleright$  Bei erfolgreicher Verbindung erscheint auf dem Bedienfeld **"Verbinden erfolgreich"**.

#### Hinweis:

Wenn die Verbindung nicht hergestellt werden konnte, stellen Sie sicher, dass sich Ihr Smartphone/ Tablet in Reichweite Ihres WLAN-Heimnetzwerks (Wi-Fi) befindet.

# Bienvenue dans une maison interconnectée !

Nous vous félicitons pour l'achat de votre nouvel appareil électroménager intelligent et pour la nouvelle expérience quotidienne qui vous attend avec Home Connect.\*

Home Connect vous facilite en effet le contrôle de vos appareils électroménagers : du lave-linge au four en passant par la machine à café ou l'aspirateur.

L'appli Home Connect vous donne accès à tout moment à des informations importantes et utiles concernant votre appareil électroménager. Vous pouvez ainsi contrôler les fonctions de votre appareil électroménager et les adapter individuellement à vos besoins. L'appli vous accompagne en outre dans la maintenance optimale de votre appareil électroménager et donne des ailes à votre inspiration grâce à un large éventail de recettes. Découvrez l'écosystème Home Connect, dont les partenaires vous offrent encore plus de fonctionnalités et de services.

Home Connect vous ouvre de nombreuses possibilités que vous n'attendez pas d'un appareil électroménager.

\* La disponibilité de la fonction Home Connect dépend de la disponibilité des services Home Connect dans votre pays. Les services Home Connect ne sont pas disponibles dans tous les pays. Vous trouverez de plus amples informations à ce sujet à l'adresse www.home-connect.com

# **Découvrez** les possibilités de Home Connect

## Gérez votre appareil électroménager

Dans l'appli, l'aperçu des appareils vous montre tous les appareils électroménagers connectés et vous donne accès à des informations importantes et utiles. Ainsi, vous pouvez par exemple contrôler les fonctions de votre appareil électroménager et les adapter à vos besoins individuels.

# **TH** Venez trouver l'inspiration

La rubrique Recettes contient une grande variété de recettes inspirantes, de conseils et de vidéos qui font de la cuisine et de la pâtisserie une expérience encore plus agréable.

#### Aide et assistance

La rubrique Service fournit des informations précieuses pour la maintenance et l'utilisation conforme de votre appareil électroménager.

### Encore plus d'avantages

Notre réseau de partenaires augmente en permanence. Vous trouverez la liste de tous nos partenaires sous www.home-connect.com.

# **En avant !** De quoi avez-vous besoin?

- **1 |** Votre réfrigérateur branché au secteur et allumé.
- **2 |** Un smartphone ou une tablette doté(e) de la version actuelle du système d'exploitation iOS ou Android.
- **3 |** Votre réfrigérateur à portée du signal WLAN de votre réseau domestique.
- **4 |** Du nom (SSID) et du mot de passe (clé) de votre réseau domestique (Wi-Fi).
- **5 |** De la présente notice d'installation.

#### Information importante :

Sécurité des données : pour Home Connect, la sécurité des données a priorité absolue. L'échange des données s'effectue toujours de manière cryptée. Home Connect met en place des mesures de sécurité qui sont contrôlées et actualisées régulièrement. Pour en savoir plus, consultez le site www.home-connect.com.

Sécurité de l'appareil : pour utiliser votre appareil électroménager en toute sécurité avec la fonction Home Connect, veuillez tenir compte des consignes de sécurité figurant dans le mode d'emploi de votre appareil.

# **Étape 1 :** télécharger l'appli Home Connect et créer un compte utilisateur

- **1 |** Sur votre smartphone ou votre tablette, ouvrez l'App Store (pour les appareils Apple) ou Google Play Store (pour les appareils Android).
- **2 |** Recherchez « Home Connect » dans le Store et installez l'appli.

Appli Home Connect : connect

- **3 |** Ouvrez l'appli et enregistrez-vous afin de créer un compte utilisateur Home Connect.
- **4 |** Notez les données d'accès à Home Connect (compte utilisateur et mot de passe) - vous en aurez besoin plus tard.
- L'appli vous guide à travers les étapes nécessaires pour connecter votre appareil à Home Connect. L'appli se réfère à la présente notice, si nécessaire.

# **Étape 2 :** brancher le réfrigérateur au réseau domestique

- **1 |** Votre réfrigérateur est déjà branché au secteur et allumé.
- **2 |** Ouvrez l'appli Home Connect pour ajouter votre réfrigérateur. Sélectionnez « + Ajouter un appareil ».
- **3 |** Suivez les instructions figurant dans l'appli et ne vous référez aux présentes instructions que si l'appli vous y invite.

#### Remarque :

Nous travaillons constamment à améliorer l'appli Home Connect. Ceci peut entraîner des différences dans les étapes de connexion. Veuillez suivre les instructions de la dernière version de votre appli Home Connect. Elles vous guident tout au long du processus de connexion.<sup>1</sup>

# **Étape 2.1 :** brancher le réfrigérateur au réseau domestique WLAN (Wi-Fi) avec **WPS**

**Suivez les instructions figurant à l'étape 2.1 uniquement lorsque l'appli vous y invite. Les étapes suivantes décrivent la commande au niveau de l'appareil électroménager.**

- **1 |** Ouvrez le menu **« Home Connect »** sur le réfrigérateur.
- **2 |** Dans le sous-menu **« Connexion au réseau »**, sélectionnez l'option **« Automatique (recommandé) »** et suivez les instructions sur le bandeau de commande.

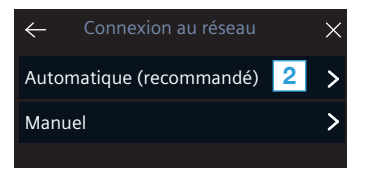

- **3 |** Activez dans les 2 minutes la fonction WPS sur le routeur de votre réseau domestique
- DLorsque la connexion est établie, **« Connexion réussie »** apparaît sur le bandeau de commande.
- **4 |** Suivez les instructions de l'appli.

#### Remarque :

Si la connexion n'a pas pu être établie dans les 2 minutes, assurez-vous que votre réfrigérateur est

Sur certains appareils électroménagers, le mode WPS est également appelé « Connexion automatique ».

# **Étape 2.2 :** brancher manuellement votre réfrigérateur à votre réseau domestique WLAN (Wi-Fi)

**Suivez les instructions figurant à l'étape 2.2 uniquement lorsque l'appli vous y invite. Les étapes suivantes décrivent la commande au niveau de l'appareil électroménager.**

- **1 |** Ouvrez le menu **« Home Connect »** sur le réfrigérateur.
- **2 |** Dans le sous-menu **« Connexion au réseau »**, sélectionnez l'option **« Manuel »** et suivez les instructions sur le bandeau de commande.

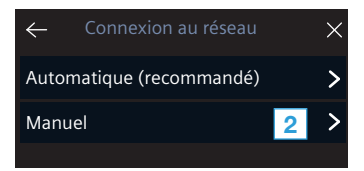

- L'appareil ouvre pendant 5 minutes un réseau WLAN
	- « Home Connect » temporaire avec le mot de passe
	- « Home Connect ».

L'appli transmet le nom (SSID) et le mot de passe de votre réseau domestique WLAN (Wi-Fi) à l'appareil via ce réseau WLAN temporaire, permettant ainsi à l'appareil de se connecter au réseau domestique WLAN (Wi-Fi).

DLorsque la connexion est établie, **« Connexion réussie »** apparaît sur le bandeau de commande.

**3 |** Veuillez suivre les instructions de l'appli.

#### Remarque :

Sur certains appareils électroménagers, le mode manuel est également appelé « Mode SAP » ou « Connexion manuelle ».

Si le mode manuel ne fonctionne pas, assurez-vous que :

- Votre appareil électroménager se trouve à portée du réseau domestique WLAN (Wi-Fi).
- Votre smartphone/tablette est branché au réseau domestique WLAN (Wi-Fi).
- Votre smartphone/tablette et l'appareil électroménager sont branchés au même réseau domestique WLAN (Wi-Fi).

# **Étape 3 :** brancher le réfrigérateur à l'appli Home Connect

**Suivez les instructions figurant à l'étape 3 uniquement si l'appli vous y invite. Les étapes suivantes décrivent la commande au niveau de l'appareil électroménager.**

- **1 |** Ouvrez le menu **« Home Connect »** sur le réfrigérateur.
- **2 |** Sélectionnez le point de menu **« Connecter appli »**.

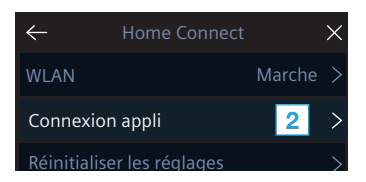

- **3 |** Suivez les instructions de l'appli.
- DLorsque la connexion est établie, **« Connexion réussie »** apparaît sur le bandeau de commande.

### Remarque :

Si la connexion ne peut être établie avec succès, assurez-vous que votre smartphone/tablette est bien à portée de votre réseau domestique WLAN (Wi-Fi).

# Benvenuti nella domotica!

Congratulazioni per il vostro nuovo elettrodomestico intelligente e benvenuti in Home Connect, che cambierà la vostra vita quotidiana.\*

Con Home Connect controllate in modo semplicissimo i vostri elettrodomestici, dalla lavatrice al forno, dalla macchina del caffè all'aspirapolvere.

Grazie all'app Home Connect avete sempre accesso alle informazioni più utili e importanti sui vostri elettrodomestici, potete gestirne le funzioni e modificarle in base alle vostre esigenze specifiche. Inoltre, l'app vi aiuta ad assicurare una manutenzione ottimale dei vostri elettrodomestici e vi dà l'ispirazione con tantissime ricette di cucina. Scoprite inoltre l'ecosistema Home Connect, dove i partner vi offrono ancora più funzionalità e servizi.

Home Connect apre la strada a tantissime possibilità che non vi aspettate da un elettrodomestico.

\* La disponibilità della funzione Home Connect dipende dalla disponibilità dei servizi Home Connect nel vostro Paese. I servizi Home Connect non sono disponibili in tutti i Paesi. Per ulteriori informazioni a tal proposito visitate il sito www.home-connect.com

# **Scoprite** le possibilità offerte da Home Connect

## Gestite i vostri elettrodomestici

Nella panoramica trovate tutti gli elettrodomestici collegati e avete accesso a informazioni importanti e utili. Potete ad esempio gestirne le funzioni e modificarle in base alle vostre esigenze specifiche.

### Lasciatevi ispirare

La sezione delle ricette offre svariate ricette, consigli e video che renderanno ancora più bello cucinare.

# Aiuto e supporto

La sezione di assistenza offre informazioni utili sul corretto uso e sulla corretta manutenzione del vostro elettrodomestico.

# Ancora più vantaggi

La nostra rete di partner è in costante crescita. Trovate un elenco di tutti i partner all'indirizzo www.home-connect.com.

# **Iniziamo subito!** Ecco cosa vi serve:

- **1 |** Frigorifero collegato alla corrente e acceso.
- **2 |** Uno smartphone o tablet con sistema operativo iOS o Android aggiornato all'ultima versione.
- **3 |** Frigorifero nel raggio del segnale WLAN della vostra rete domestica.
- **4 |** Il nome (SSID) e la password (Key) della vostra rete domestica WLAN (Wi-Fi).
- **5** | Queste istruzioni per l'installazione.

#### Informazione importante:

Sicurezza dei dati: la sicurezza dei dati rappresenta la massima priorità per Home Connect. Lo scambio di dati avviene sempre in modo criptato. Home Connect adotta misure di sicurezza che vengono verificate e aggiornate a intervalli regolari. Per maggiori informazioni www.home-connect.com.

Sicurezza dell'apparecchio: per utilizzare in modo sicuro il vostro elettrodomestico con Home Connect, attenetevi alle avvertenze di sicurezza contenute nelle corrispondenti istruzioni per l'uso.

# **Fase 1:** Download dell'app Home Connect e creazione di un account utente

- **1 |** Aprite l'App Store (dispositivi Apple) o Google Play Store (dispositivi Android) dal vostro smartphone o tablet.
- **2 |** Cercate nello store "Home Connect" e installate l'app.

App Home Connect: connect

- **3 |** Aprite l'app e registratevi per creare un account utente Home Connect.
- **4 |** Prendete nota dei dati di accesso a Home Connect (account utente e password): ne avrete bisogno in un secondo momento.
- L'app vi guida attraverso le fasi necessarie per collegare il vostro elettrodomestico a Home Connect. L'app rimanda a queste istruzioni se necessario.

# **Fase 2: collegamento del frigorifero alla** rete domestica

- **1 |** Il frigorifero è già collegato alla corrente ed è acceso.
- **2 |** Aprite l'app Home Connect per aggiungere il frigorifero. Selezionate "+ Aggiungi un apparecchio".
- **3 |** Seguite le istruzioni nell'app e fate riferimento a queste istruzioni soltanto se richiesto dall'app.

#### Nota:

Lavoriamo costantemente per migliorare l'app Home Connect. Per questo motivo, vi potrebbero essere discrepanze tra le fasi da eseguire per il collegamento. Attenetevi alle istruzioni della versione più recente della vostra app Home Connect, che vi guiderà attraverso il processo di collegamento.

# **Fase 2.1:** collegamento del frigorifero alla rete domestica WLAN (Wi-Fi) con WPS

**Seguite le istruzioni della fase 2.1 soltanto se l'app lo richiede. Le fasi seguenti descrivono le operazioni sull'elettrodomestico.**

- **1 |** Sul frigorifero, aprire il menu **"Home Connect"**.
- **2 |** Nel sottomenu **"Collegamento alla rete"** selezionare l'opzione **"Automatico (consigliato)"** e seguire le istruzioni sul pannello di comando.

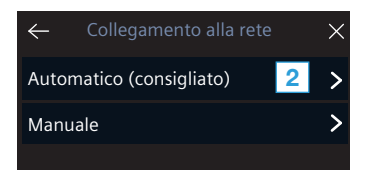

- **3 |** Entro 2 minuti attivare la funzione WPS sul router della rete domestica
- Se il collegamento è stato stabilito sul pannello di comando viene visualizzato **"Collegamento stabilito"**.
- **4 |** Seguire le istruzioni fornite nell'app.

#### Nota:

Se non si riesce a stabilire il collegamento entro 2 minuti, accertatevi che il vostro frigorifero sia coperto dal segnale della rete domestica WLAN (Wi-Fi).

In alcuni elettrodomestici, la modalità WPS viene anche chiamata "accesso automatico".

**Fase 2.2:** collegamento passo dopo passo del frigorifero alla rete domestica WLAN (Wi-Fi)

**Seguite le istruzioni della fase 2.2 soltanto se l'app lo richiede. Le fasi seguenti descrivono le operazioni sull'elettrodomestico.**

- **1 |** Sul frigorifero, aprire il menu **"Home Connect"**.
- **2 |** Nel sottomenu **"Collegamento alla rete"** selezionare l'opzione **"Manuale consigliato"** e seguire le istruzioni sul pannello di comando.

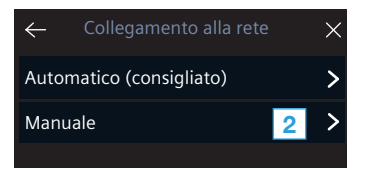

 $\vee$  L'elettrodomestico apre per 5 minuti una rete Wi-Fi temporanea "HomeConnect" con la password "HomeConnect".

> Tramite questa rete WLAN temporanea, l'app trasmette il nome (SSID) e la password della vostra rete domestica WLAN (Wi-Fi) al piano cottura, consentendo a quest'ultimo di collegarsi alla rete domestica WLAN (Wi-Fi).

Se il collegamento è stato stabilito sul pannello di comando viene visualizzato **"Collegamento stabilito"**.

**3 |** Seguite le istruzioni fornite nell'app.

#### Nota:

In alcuni elettrodomestici, la modalità passo dopo passo è anche chiamata "modalità SAP" o "accesso manuale".

Se la modalità passo dopo passo non funziona, controllate che:

- L'elettrodomestico sia coperto dal segnale della rete domestica WLAN (Wi-Fi).
- Lo smartphone/tablet sia collegato alla rete domestica WLAN (Wi-Fi).
- Lo smartphone/tablet e l'elettrodomestico siano collegati alla stessa rete WLAN (Wi-Fi).

# **Fase 3:** collegamento del frigorifero all'app Home Connect

**Seguite le istruzioni della fase 3 soltanto se l'app lo richiede. Le fasi seguenti descrivono le operazioni sull'elettrodomestico.**

- **1 |** Sul frigorifero, aprire il menu **"Home Connect"**.
- **2 |** Selezionare la voce di menu **"Collegamento all'app"**.

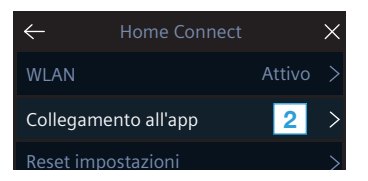

- **3 |** Seguire le istruzioni fornite nell'app.
- Se il collegamento è stato stabilito sul pannello di comando viene visualizzato **"Collegamento stabilito"**.

### Nota:

Se non si riesce a stabilire il collegamento, accertatevi che il vostro smartphone/tablet sia coperto dal segnale della rete domestica WLAN (Wi-Fi).

# ¡Bienvenido al hogar interconectado!

Enhorabuena por su nuevo electrodoméstico inteligente y por la experiencia cotidiana completamente innovadora que le ofrece Home Connect.\*

Con Home Connect controlará sus electrodomésticos de forma muy sencilla: desde el lavavajillas o el horno hasta la cafetera o la aspiradora.

A través de la aplicación Home Connect tendrá acceso en todo momento a información importante y útil acerca de su electrodoméstico. Así podrá controlar las funciones de su electrodoméstico y adaptarlas a sus necesidades. Además, la aplicación le ayudará a mantener su electrodoméstico de forma óptima y le inspirará con variadas recetas de cocina. Descubra el ecosistema de Home Connect, cuyos socios le ofrecerán aún más funcionalidades y servicios.

Home Connect inaugura un mundo de múltiples posibilidades que no espera de un electrodoméstico.

\* La disponibilidad de la función Home Connect depende de la disponibilidad de los servicios Home Connect en el país en cuestión. Los servicios Home Connect no están disponibles en todos los países. Puede encontrar más información al respecto en www.home-connect.com

# **Descubra** las posibilidades de Home Connect

# Gestione su electrodoméstico

En la vista general de electrodomésticos de la aplicación encontrará todos los electrodomésticos conectados y tendrá acceso a información importante y útil. Así podrá controlar, por ejemplo, las funciones de su electrodoméstico y adaptarlas a sus necesidades.

# Déjese inspirar

El área de recetas ofrece una gran variedad de recetas inspiradoras, consejos y vídeos que harán su experiencia en la cocina aún más agradable.

# Ayuda y asistencia

El área de servicios le ofrece información muy útil sobre el correcto mantenimiento y manejo de su electrodoméstico.

# Aún más ventajas

Nuestra red de socios está en continuo crecimiento. Puede encontrar una vista general de todos los socios en www.home-connect.com.

# **¡Vamos a empezar!** ¿Qué necesita?:

- **1 |** Su frigorífico conectado a la red eléctrica y encendido.
- **2 |** Un teléfono inteligente o una tableta con una versión actual del sistema operativo iOS o Android.
- **3 |** El frigorífico debe encontrarse dentro del margen de alcance de la señal Wi-Fi de su red doméstica.
- **4 |** El nombre (SSID) y contraseña (Key) de su red doméstica WLAN (Wi-Fi).
- **5 |** Estas instrucciones de instalación.

## Información importante:

Seguridad de datos: la seguridad de datos tiene absoluta prioridad para Home Connect. El intercambio de datos se efectúa siempre de manera codificada. Home Connect implementa medidas de seguridad que se comprueban y actualizan periódicamente. Más información al respecto en www.home-connect.com.

Seguridad del aparato: para un funcionamiento seguro de su aparato con función Home Connect preste atención a las advertencias de seguridad indicadas en las instrucciones del aparato.

# **Paso 1:** descargar la aplicación Home Connect y crear una cuenta de usuario

- **1 |** Abrir en el teléfono inteligente o la tableta App Store (dispositivos Apple) o Google Play Store (dispositivos Android).
- **2 |** Buscar en la tienda «Home Connect» e instalar la aplicación.

Aplicación Home Connect: connect

- **3 |** Abrir la aplicación y registrarse para crear una cuenta de usuario de Home Connect.
- **4 |** Anotar los datos de acceso de Home Connect (cuenta de usuario y contraseña), estos datos se necesitarán más tarde.
- La aplicación le guiará mientras realiza los pasos necesarios para conectar su aparato con Home Connect. La aplicación se remite a estas instrucciones cuando es necesario.

# **Paso 2:** conectar el frigorífico a la red doméstica

- **1 |** El frigorífico ya está conectado a la red eléctrica y encendido.
- **2 |** Abrir la aplicación Home Connect para añadir su frigorífico. Seleccionar "Añadir electrodoméstico".
- **3 |** Seguir las indicaciones de la aplicación y guiarse solo por estas instrucciones cuando la aplicación así lo requiera.

#### Nota:

Trabajamos constantemente en la mejora de la aplicación Home Connect. Esto puede originar diferencias en los pasos para realizar la conexión. Cíñase a las indicaciones de la última versión de su aplicación Home Connect. Esta le guiará a lo largo del proceso de conexión.

# **Paso 2.1:** conectar el frigorífico a la red doméstica WLAN (Wi-Fi) con WPS

**Seguir las instrucciones del paso 2.1 solo cuando la aplicación así lo requiera. Los siguientes pasos describen el manejo del electrodoméstico.**

- **1 |** En el frigorífico abrir el menú **«Home Connect»**.
- **2 |** En el submenú **«Conectar a la red doméstica»** elegir la opción **«Automático (recomendado)»** y seguir la instrucciones en el panel de mando.

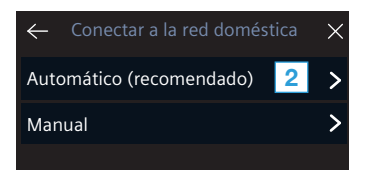

- **3 |** Activar en los siguientes 2 minutos la función WPS en el router de la red doméstica.
- Si la conexión se realiza correctamente, en el panel de mando aparecerá **«Conexión correcta»**.
- **4 |** Seguir las instrucciones de la aplicación.

#### Nota:

Si la conexión no puede establecerse en el plazo de 2 minutos , asegurarse de que su frigorífico se encuentra en el margen de alcance de su red doméstica WLAN (Wi-Fi).

En algunos electrodomésticos el modo WPS también se llama «registro automático».

# **Paso 2.2:** conectar el frigorífico paso a paso a la red doméstica WLAN (Wi-Fi)

**Seguir las instrucciones del paso 2.2 solo cuando la aplicación así lo requiera. Los siguientes pasos describen el manejo del electrodoméstico.**

- **1 |** En el frigorífico abrir el menú **«Home Connect»**.
- **2 |** En el submenú **«Conectar a la red doméstica»** elegir la opción **«Manual»** y seguir la instrucciones en el panel de mando.

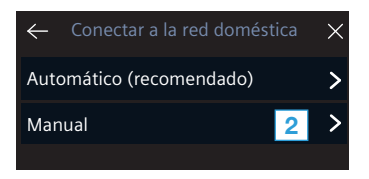

 $\vee$  El electrodoméstico abre durante 5 minutos una red WLAN temporal «Home Connect» con la contraseña «HomeConnect».

La aplicación transmite, a través de esta red WLAN temporal, el nombre (SSID) y la contraseña de su red doméstica WLAN (Wi-Fi) al electrodoméstico y, así, permite al electrodoméstico conectarse con la red doméstica WLAN (Wi-Fi).

- $\vee$  Si la conexión se realiza correctamente, en el panel de mando aparecerá **«Conexión correcta»**.
- **3 |** Seguir las instrucciones de la aplicación.

#### Nota:

En algunos electrodomésticos el modo paso a paso también se llama «SAP mode» (modo SAP) o «manual mode» (conexión manual).

Si el modo paso a paso no funciona, comprobar:

- que el electrodoméstico se encuentra en el margen de alcance de la red doméstica WLAN (Wi-Fi).
- que el teléfono inteligente/tableta está conectado a la red doméstica WLAN (Wi-Fi).
- que el teléfono inteligente/tableta y el electrodoméstico están conectados a la misma red doméstica WLAN (Wi-Fi).

# **Paso 3:** conectar el frigorífico a la aplicación Home Connect

**Seguir las instrucciones del paso 3 solo cuando la aplicación así lo requiera. Los siguientes pasos describen el manejo del electrodoméstico.**

- **1 |** En el frigorífico abrir el menú **«Home Connect»**.
- **2 |** Elegir la opción de menú **«Conexión de la App»**.

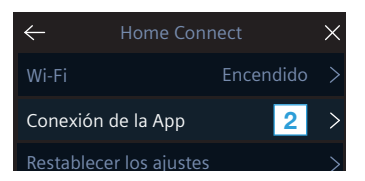

- **3 |** Seguir las instrucciones de la aplicación.
- Si la conexión se realiza correctamente, en el panel de mando aparecerá **«Conexión correcta»**.

### Nota:

Si no pudo establecerse la conexión, asegurarse de que el teléfono inteligente/tableta se encuentra en el margen de alcance de su red doméstica WLAN (Wi-Fi).

Home Connect opens up a world of possibilities, exceeding your expectations of a home appliance.

To learn more about smart home appliances with Home Connect and our partner ecosystem, visit www.home-connect.com

These installation instructions are available in additional languages on the website for your appliance brand.

If you have any questions, just visit us at www.home-connect.com.

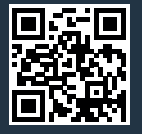

#### Home Connect is a service provided by Home Connect GmbH.

Apple App Store and iOS are Apple Inc. trademarks. Google Play Store and Android are Google Inc. trademarks. Wi-Fi is a Wi-Fi Alliance trademark.